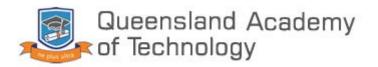

# Student Microsoft Teams and Email Manual

## Table of contents

| Login to Microsoft Teams on Desktop  | 3 |
|--------------------------------------|---|
| Login to Microsoft Teams on Mobile   | 4 |
| Join a Video Chat in Microsoft Teams | 6 |
| Login to Student Email on Desktop    | 7 |
| Login to Student Email on Mobile     | 8 |

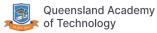

#### Login to Microsoft Teams on Desktop

1. Visit the QAT website at qat.qld.edu.au and click on "Virtual classroom" on the top right or the large yellow box at the top of the page.

| Click here for Virtual Classroom    |      |               |                |                   |               |              |                   |  |  |
|-------------------------------------|------|---------------|----------------|-------------------|---------------|--------------|-------------------|--|--|
| <b>₽</b> +61 7 3002 0888            | - 4  | Domestic Site | Student portal | Virtual Classroom | Student Email | Legacy Email | E-learning Centre |  |  |
| Queensland Academy<br>of Technology | Home | About QAT 🗸   | Students 🗸     | Courses 🗸         | Agents 🗸      | Contact      | Apply Now         |  |  |
|                                     |      |               |                |                   |               |              |                   |  |  |
|                                     |      |               |                |                   |               |              |                   |  |  |

2. Enter your student id followed by @qataustralia.edu.au in the first input box. For example if your student id is s123456 enter s123456@qataustralia.edu.au. Please note this is not your qatconnect email address. In the second box enter your usual QAT password. This is the password used to login to the QAT computer labs and was sent to your personal email when enrolled. If you cannot remember this you will need to contact QAT reception to reset it.

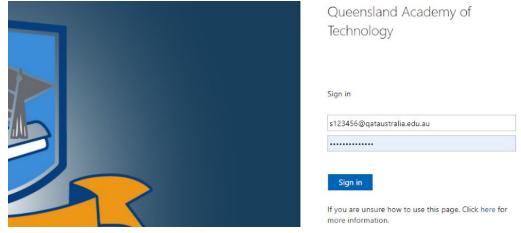

- 3. Click Sign in.
- 4. If prompted with the following screen click yes unless you're on a shared device.

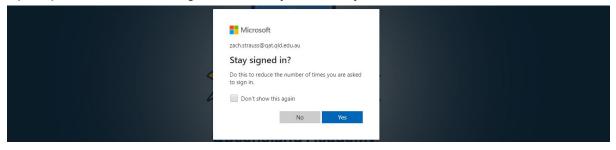

5. Once logged in you will be greeted with the following screen. Click on the Teams link.

| Office 365 |           |               |          | ,₽ Sear | rch   |            |         |            |       |                   |          | Q | 0 | ? | ZS |
|------------|-----------|---------------|----------|---------|-------|------------|---------|------------|-------|-------------------|----------|---|---|---|----|
|            | Good mo   | rning         |          |         |       |            |         |            |       |                   |          |   |   |   |    |
|            | +         | •             | •        | w       | ×     | -          | N       | 5          | (iii) | N                 | <b>F</b> |   |   |   |    |
|            | Start new | Outlook       | OneDrive | Word    | Excel | PowerPoint | OneNote | SharePoint | Teams | Class<br>Notebook | Forms    |   |   |   |    |
|            | A         | $\rightarrow$ |          |         |       |            |         |            |       |                   |          |   |   |   |    |
|            | Admin     | All apps      |          |         |       |            |         |            |       |                   |          |   |   |   |    |

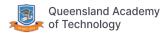

### Login to Microsoft Teams on Mobile

1. Visit the QAT website at qat.qld.edu.au and click on the yellow box at the top.

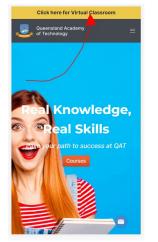

2. Enter your student id followed by @qataustralia.edu.au in the first input box. For example if your student id is s123456 enter s123456@qataustralia.edu.au. Please note this is not your qatconnect email address. In the second box enter your usual QAT password. This is the password used to login to the QAT computer labs and was sent to your personal email when enrolled. If you cannot remember this you will need to contact QAT reception to reset it.

| Queensland Ac<br>Technology | ademy of                      |
|-----------------------------|-------------------------------|
| Sign in                     |                               |
| s123456@qataustralia.ed     | lu.au                         |
|                             |                               |
| Sign in                     | use this page. Click here for |

- 3. Click Sign in.
- 4. Once logged in you will see the below screen. Click on the apps tab.

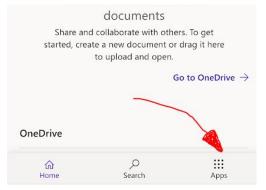

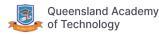

5. Press the teams app. You may have to scroll down to find it.

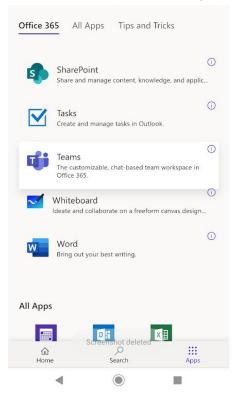

- 6. Click the "Download the app" button. Install the app on your device and open the teams app.
- 7. Click on the "Sign in" button.

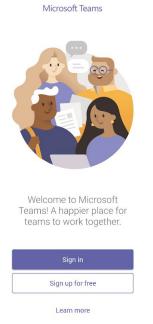

8. Login in with the same username and password you entered previously. This is your student id followed by @qataustralia.edu.au and the password that was emailed to you on enrolment.

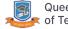

#### Join a Video Chat in Microsoft Teams

- 1. Follow the login guide above.
- 2. Click on the class you want to join.

|                               | Microsoft Teams | C | Search or type a command |   | ZS                       |
|-------------------------------|-----------------|---|--------------------------|---|--------------------------|
| Activity                      | Teams           |   |                          | ٢ | ເວົ້ Join or create team |
| Chat                          | Your teams      |   |                          |   |                          |
| Teams<br>Assignments<br>Files | SDL CLASSROOM   |   |                          |   |                          |

3. On the bottom of the screen click on the "Join" button. If this isn't visible you may have to wait for your teacher to start a video call.

| 0 | Meeting now               | 00:12 zs |
|---|---------------------------|----------|
|   | Join                      |          |
|   | e Meeting started ← Reply |          |

4. Ensure your microphone and video are muted (unless needed) and click "Join Now".

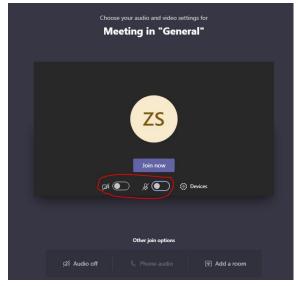

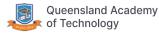

### Login to Student Email on Desktop

1. Visit the QAT website at qat.qld.edu.au and click on "Virtual classroom" on the top right or the large yellow box at the top of the page.

| Click here for Virtual Classroom |      |               |                |                   |               |              |                   |  |  |
|----------------------------------|------|---------------|----------------|-------------------|---------------|--------------|-------------------|--|--|
| <b>₽</b> +61 7 3002 0888         |      | Domestic Site | Student portal | Virtual Classroom | Student Email | Legacy Email | E-learning Centre |  |  |
| Queensland Academy               | Home | About QAT 🗸   | Students 🗸     | Courses 🗸         | Agents 🗸      | Contact      | Apply Now         |  |  |
|                                  |      |               |                |                   |               |              |                   |  |  |
|                                  |      |               |                |                   |               |              |                   |  |  |

2. Enter your student id followed by @qataustralia.edu.au in the first input box. For example if your student id is s123456 enter s123456@qataustralia.edu.au. Please note this is not your qatconnect email address. In the second box enter your usual QAT password. This is the password used to login to the QAT computer labs and was sent to your personal email when enrolled. If you cannot remember this you will need to contact QAT reception to reset it.

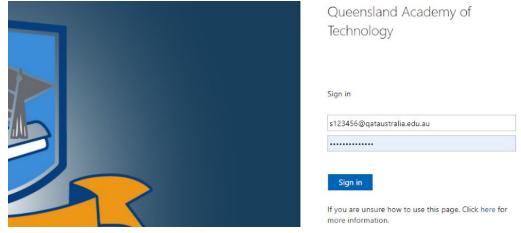

- 3. Click Sign in.
- 4. If prompted with the following screen click yes unless you're on a shared device.

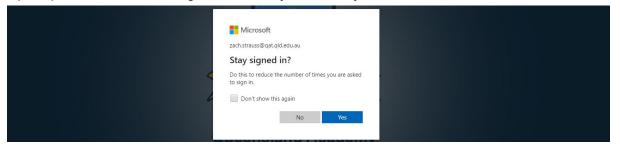

5. Once logged in you will be greeted with the following screen. Click on the outlook link.

| Uffice 365                         | ₽ Search |                  |                  |                       | р 🚳 ? 🕠 |
|------------------------------------|----------|------------------|------------------|-----------------------|---------|
| Good afternoon, Julian             |          |                  |                  | Install Office $\vee$ | i i     |
| Start new Outlook OneDrive         | _        | werPoint OneNote | sharePoint Teams | →<br>All apps         |         |
| Recent Pinned Shared with me Disco | ver      |                  |                  | T Upload and open.    |         |

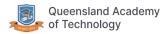

## Login to Student Email on Mobile

1. Visit the QAT website at qat.qld.edu.au and click on the yellow box at the top titled "Virtual Classroom".

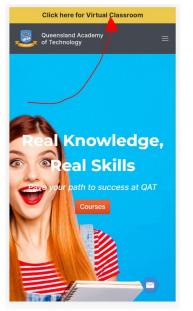

2. Enter your student id followed by @qataustralia.edu.au in the first input box. For example if your student id is s123456 enter s123456@qataustralia.edu.au. Please note this is not your qatconnect email address. In the second box enter your usual QAT password. This is the password used to login to the QAT computer labs and was sent to your personal email when enrolled. If you cannot remember this you will need to contact QAT reception to reset it.

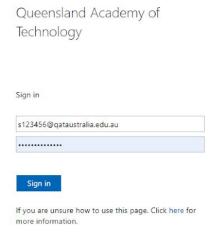

3. Click Sign in.

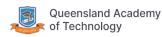

4. Click on the apps tab on the bottom of the screen.

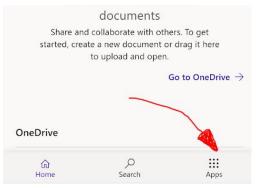

5. Press the Outlook app. You may have to scroll down to find it.

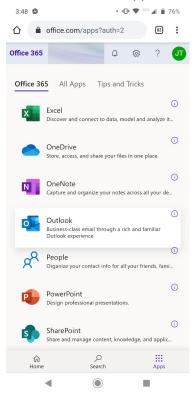

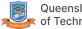